## Step 4 – Part B - How to Edit Video on YouTube with Enhancements

 You click on Enhancements at the top to add other features and next is what happens.

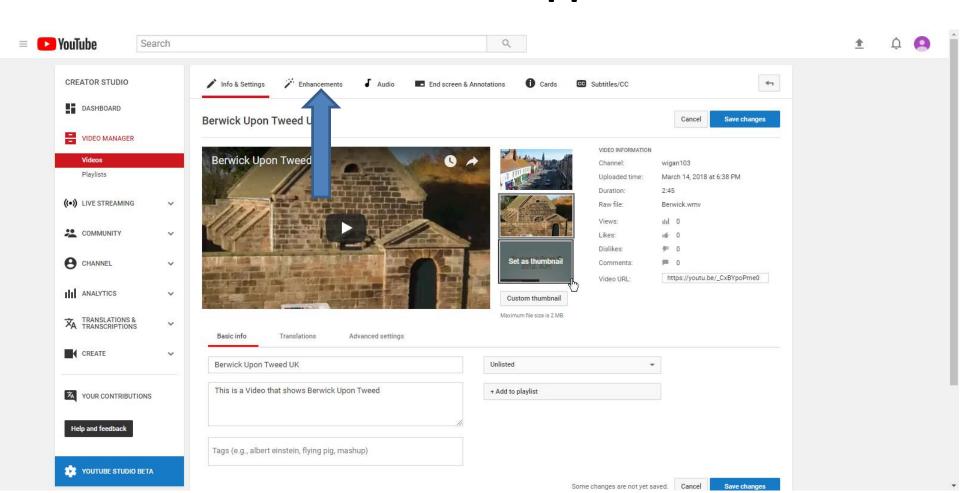

You see Enhancements highlighted and it starts
playing the Video. When you hover over the Video
you can click on Pause or change the volume. It
also has a lot of features you can do on the right.
Next, I will zoom in, and explain features.

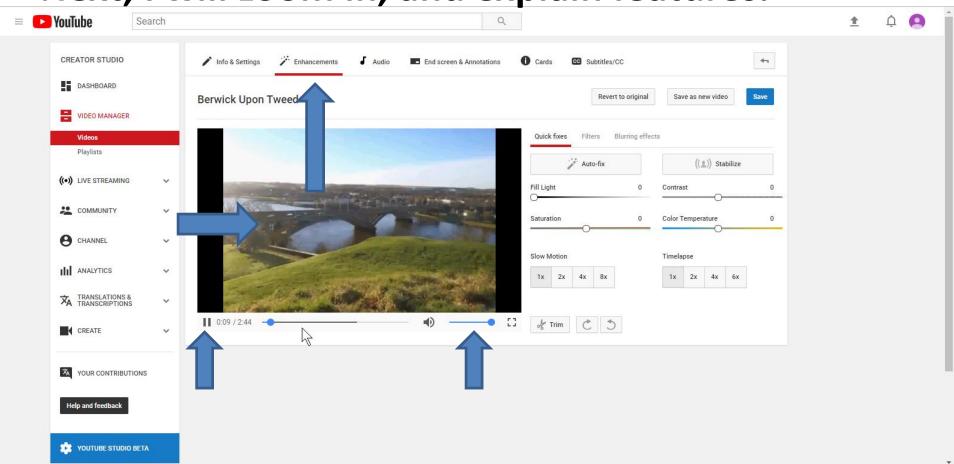

You see Quick fixes highlighted and you see options below it. You can change Fill Light,
 Contrast, Saturation, Color Temperature, Slow
 Motion or Timelapse, Trim and Rotate. Next is a sample of changing Fill Light. You have to left click on the Icon on the left and hold it down and drag it to the right.

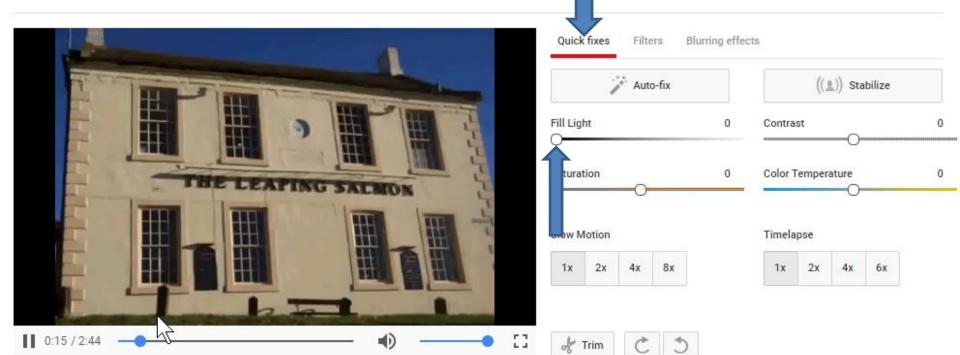

• Next is a sample of dragging it to the right and you see it is much Lighter. It does it on all of the Video. It also shows +5 on the right. Next is a sample of following the same process to drag the Contrast Icon to the left. Note – I dragged the Fill Light to the left to make it original, before I dragged Contrast.

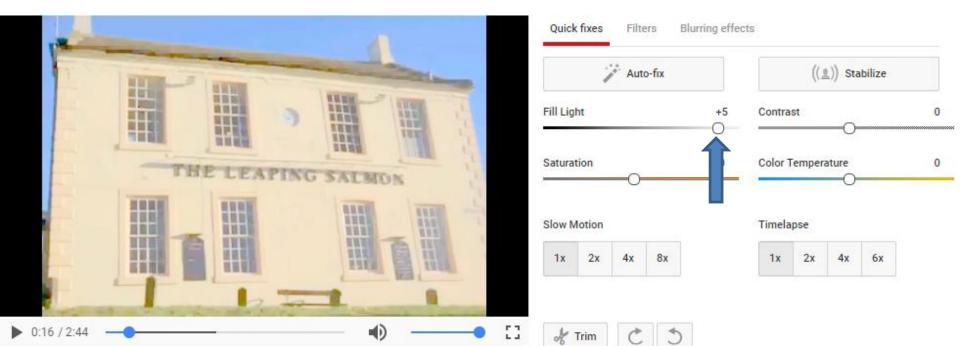

• Next is a sample of dragging it to the left and you see it darker. It does it on all of the Video. It also shows -5 on the right. Next is a sample of following the same process to drag the Saturation Icon to the left. I also dragged the Contrast to the middle to make it original, before I dragged Saturation.

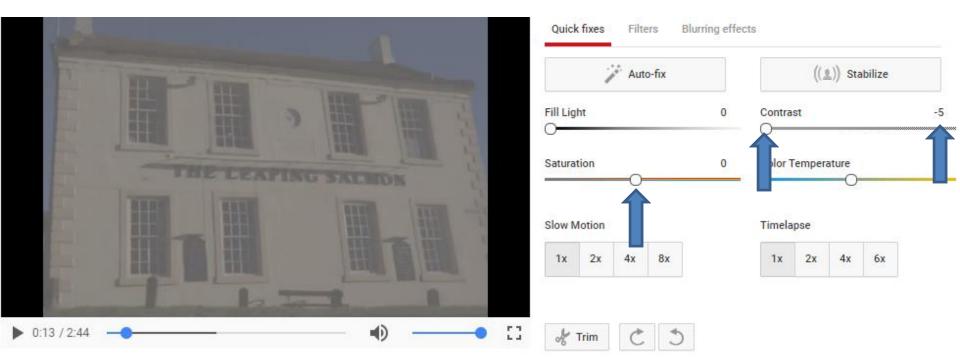

 Next is a sample of dragging it to the left and you see it darker. It does it on all of the Video. It also shows -5 on the right. Next is a sample of following the same process to drag the Color Temperature Icon to the left. I also dragged the Saturation to the middle to make it original, before I dragged Color Temperature.

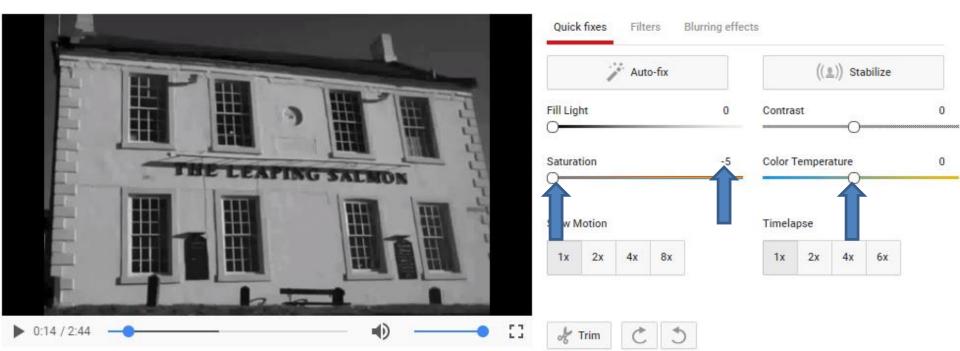

 Next is a sample of dragging it to the left and you see the color Blue. It does it on all of the Video. It also shows -5 on the right. Next is a Slow Motion and Timelapse. I also dragged the Saturation to the middle to make it original.

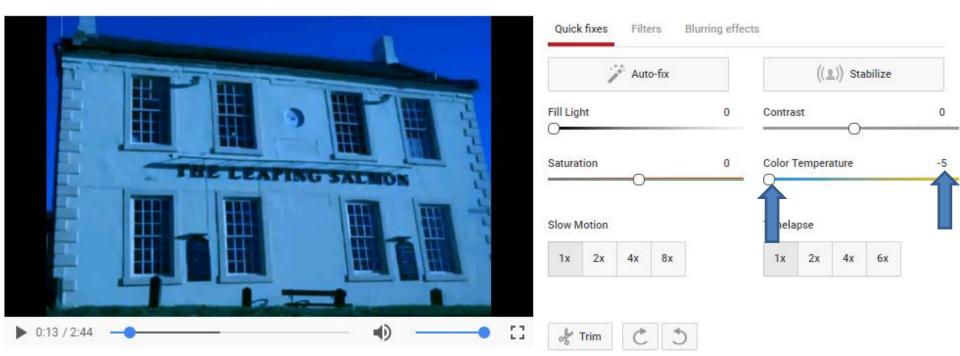

 If you have a Slide Show Video with Pictures, like this one, you may want to use Slow Motion or Timelapse and they change the Duration on each Picture. Slow Motion changes the Durations on each Picture to more seconds. Timelapse changes the Durations on each Picture to less seconds. Next explains more about them.

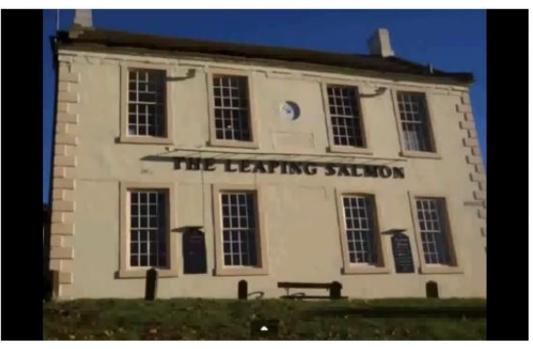

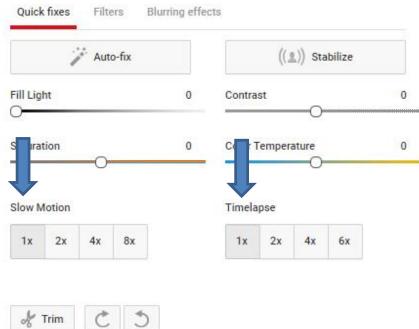

- If you have a Slide Show Video with Pictures, like this one, and the Duration is 6 seconds on each Picture, you may want to use Timelapse on the second one called 2x to change seconds to about 3 seconds on each Picture. If the Duration is 2 or 3 seconds on each Picture, you may want to use Slow Motion on the second one called 2x again to change the seconds to about 6 seconds on each Picture. If you have a camera Video, etc. I recommend not using Slow Motion or Timelapse.
- I decided not to make changes, because I already did it on Movie Maker. But, I will show some samples.

 As I mentioned before you can hover over the Video and click on Pause as I did so you can see the minutes on the Video. This Video is 2:44 minutes. Next is what happens when you click on the second one 2x under the Slow Motion.

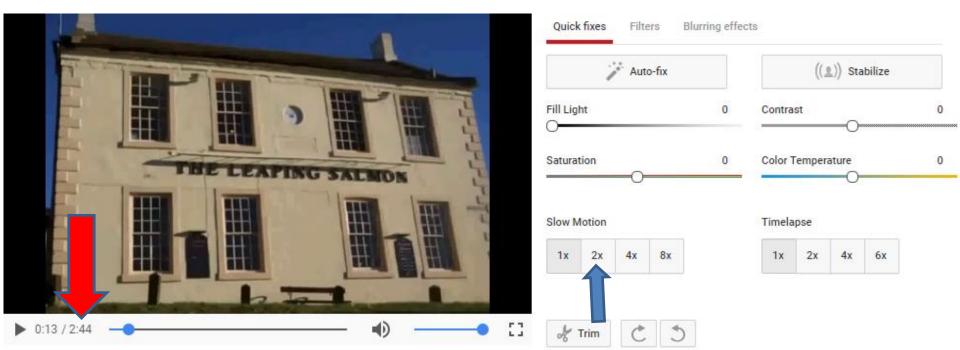

• When you click on the second one 2x under the Slow Motion, this Video changes form 2:44 minutes to 5:28 minutes and each Picture changes from 6 seconds to 12 seconds, which is not good. I decided to click on 1x to go back to the original. Next is what happens when you click on 2x below the Timelapse.

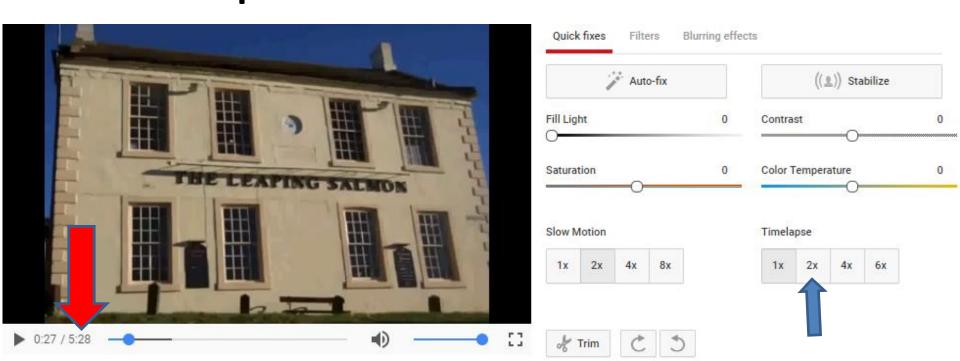

• When you click on the second one 2x under the Timelapse, this Video changes form 2:44 minutes to 1:22 minutes and each Picture changes from 6 seconds to 2 seconds, which is not good. I decided to click on 1x to go back to the original. Next is what happens when you click on Trim at the bottom.

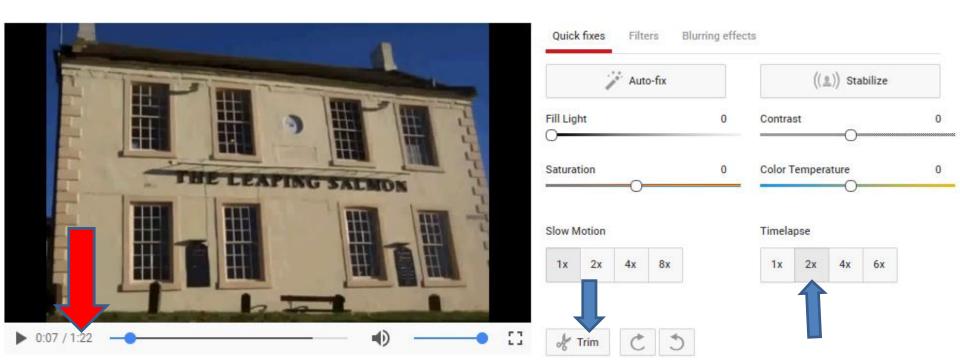

When you click on Trim, it shows the Trim at the bottom and you don't see the ones at the right under Quick fixes are not highlighted. Next, I will zoom in on the Trim area and about Trim.

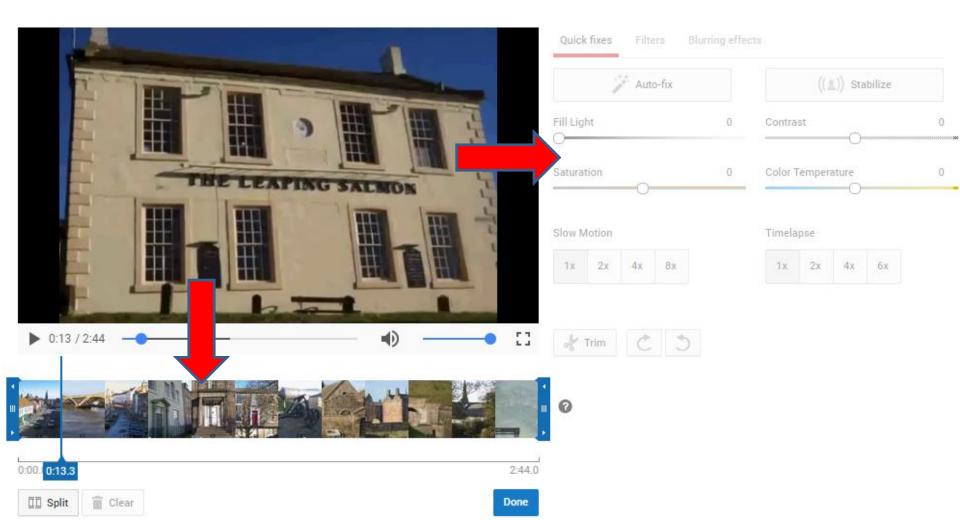

 Trim allows to remove part of the Video in the beginning and at the end. It doesn't allow to remove part in the middle, like Movie Maker does. Next is what happens when you click on the loon on the right.

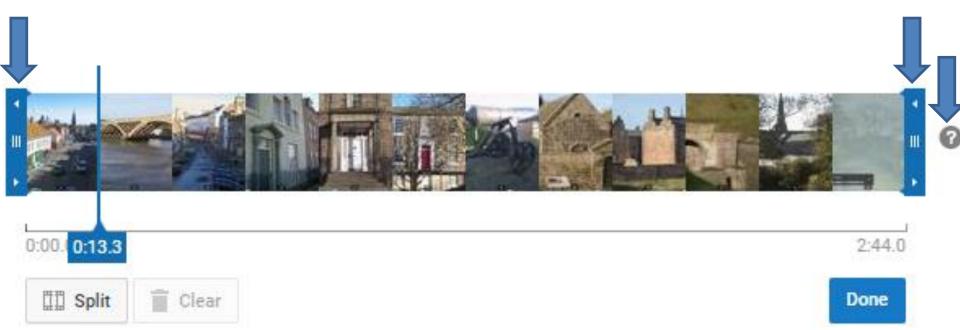

When you click on the lcon on the right, a new window opens and explains Navigating with the keyboard. Next is a sample of left click and hold down and drag the one on the left to a little to the right.

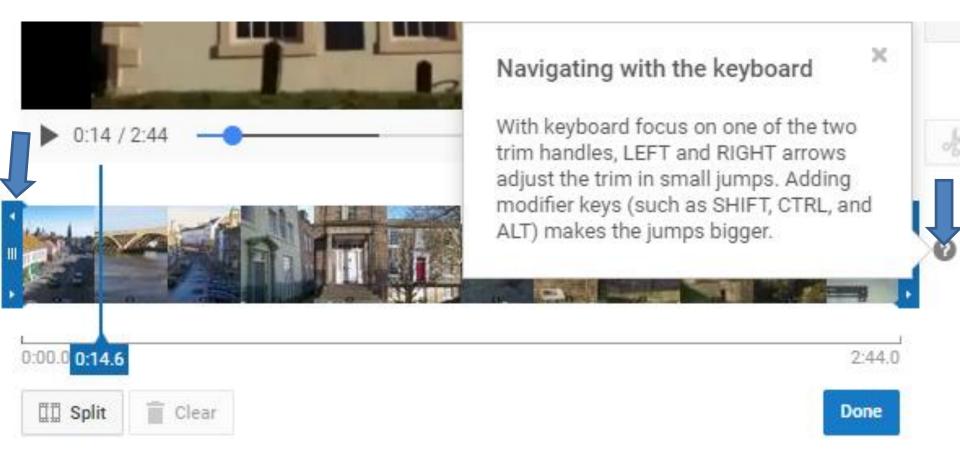

- Here is a sample of dragging the one on the left to a little to the right and you see 0:12.8
- Next is a sample of dragging the one on the right to the left.

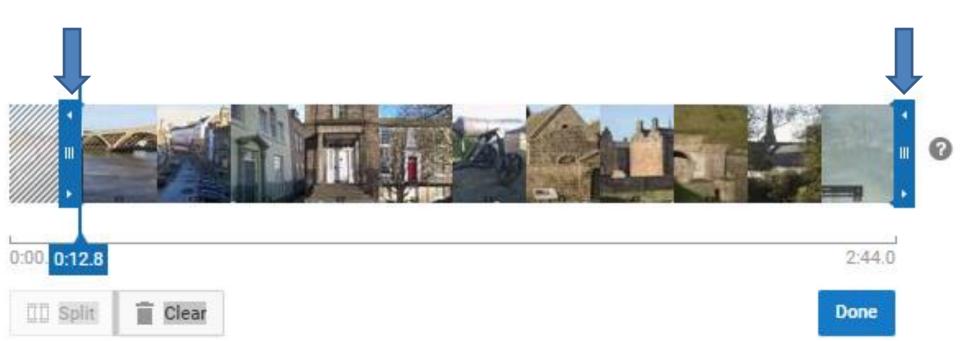

- Here is a sample of dragging the one on the right to the left and you see the end is 2:36.5 vs. 2:44.
- Once complete and you want the Trim, click on Done at the bottom of the right. If you don't like the Trim, you can click on Clear at the bottom of the left and it goes back to original and then click on Done to close the Trim at the bottom. Next is what happens.

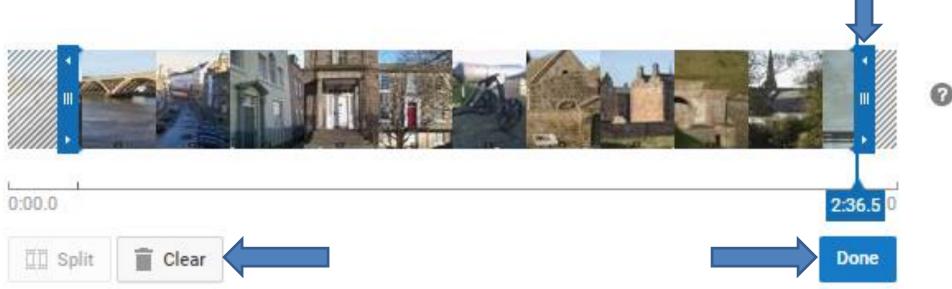

 When you click on Done the Trim closes and you see the ones highlighted under Quick fixes again. Right of Trim at the bottom are Rotate Icons. The first one Rotates the full Video to the right. The second one Rotates the full Video to the left. Next is a sample of clicking on the first one.

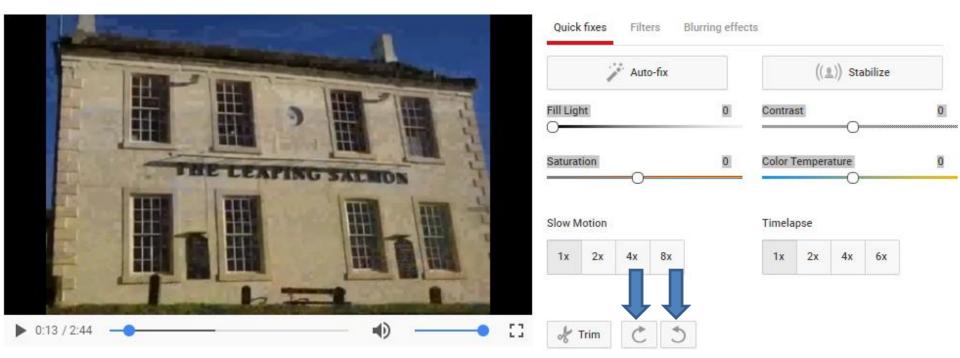

- Here is a sample of clicking on the first one. I
  didn't like it, so I clicked on the second one to
  Rotate back to the original.
- Next is what happens when you click on Filters next to Quick fixes.

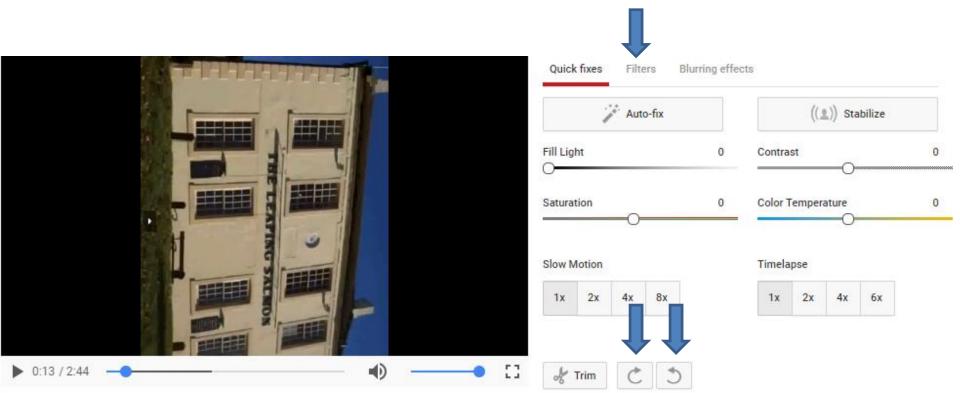

- Here is a sample of clicking on Filters and you see a lot of Filters options. You can scroll down to see all of them.
- Next is a sample of clicking on one.

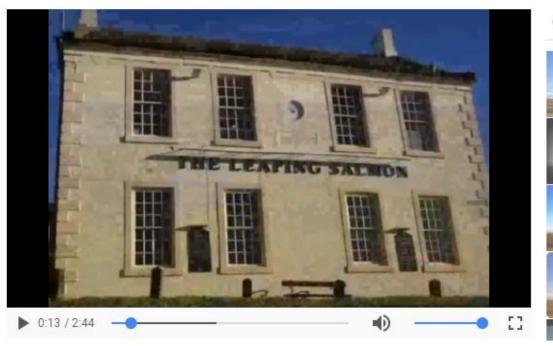

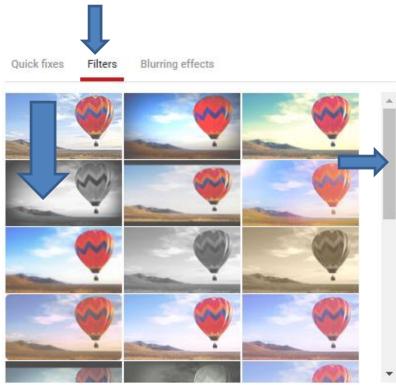

 Next is a sample of clicking on one and you see it is Applied and the color is different on all of the Video. Next is a sample of scrolling down.

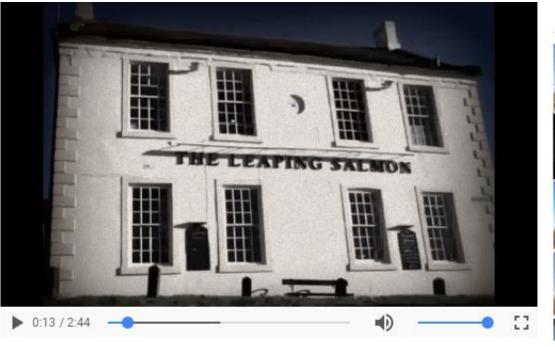

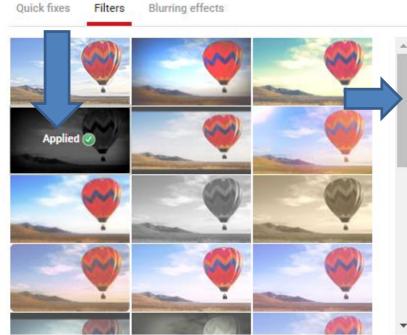

 Here is a sample of scrolling down. Next is a sample of clicking on another one.

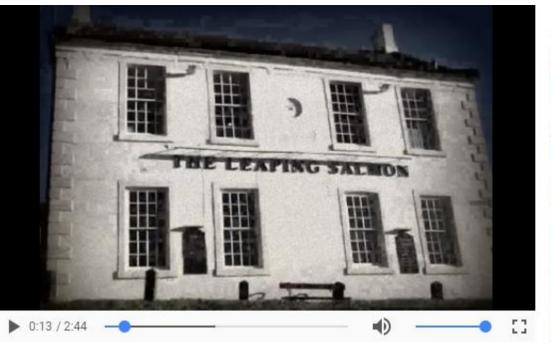

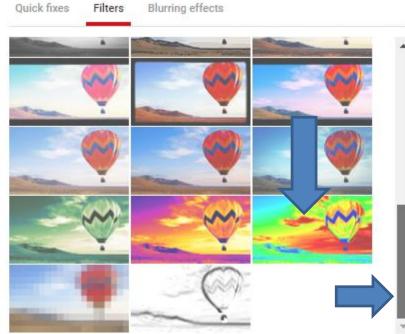

Here is a sample of clicking on another one. I
don't like any of the Filters. I decided to click on it
again and it goes back to original. Next is what
happens when you click on Blurring Effects right of
Filters.

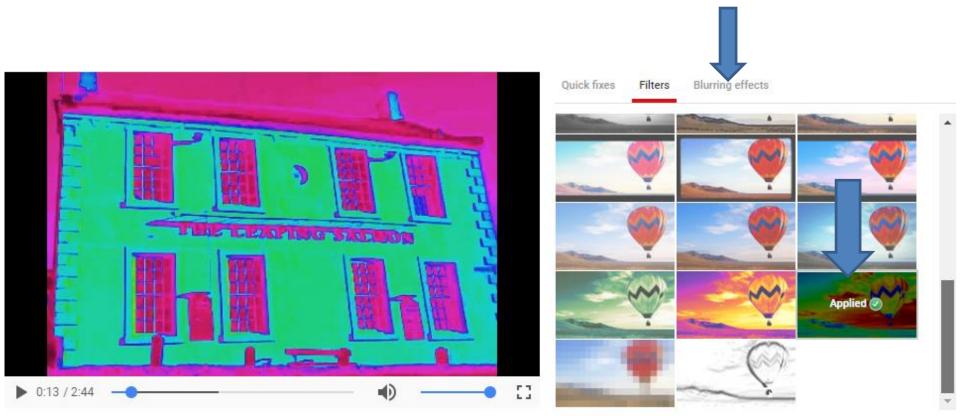

- Here is a sample of clicking on Blurring Effects and you see it highlighted and you have 2 options. I tried them and it was not good for me.
- Next is what you have to do before you click on Audio.

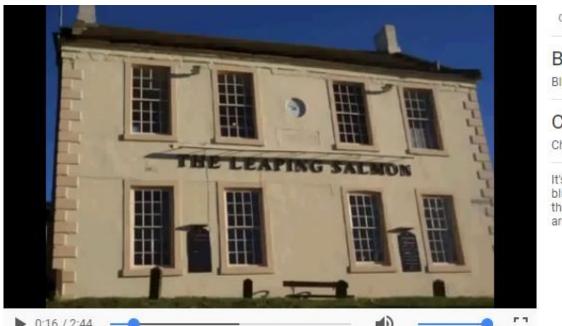

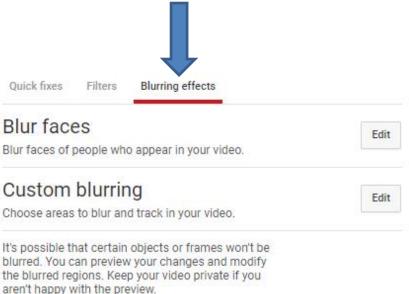

 If you made changes that you want, you have to click on Save or Save as new video before you click on Audio. Next is what happens when you click on Save as new video.

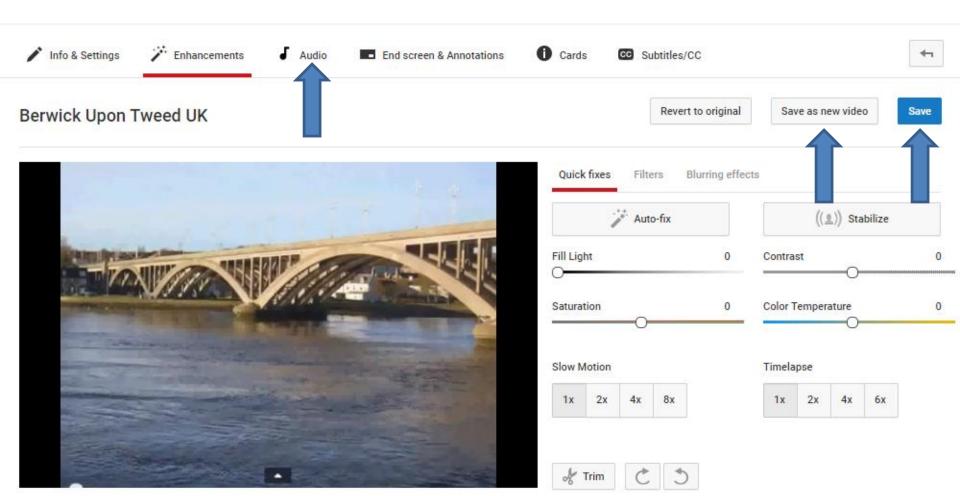

- Page changes to CREATOR STUDIO page and you see a new Video in process.
- Next is what happens when it is complete.

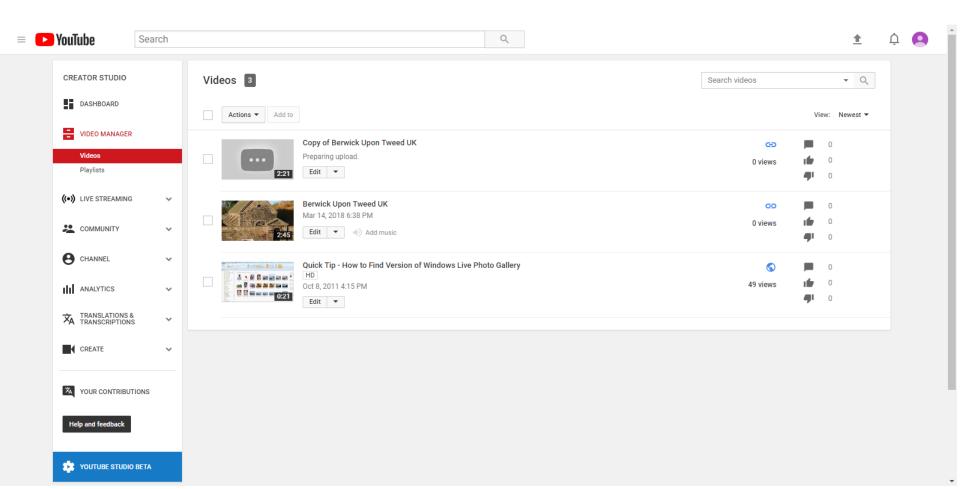

 When it is complete and you like a new one, you can click on Edit again next is what happens again.

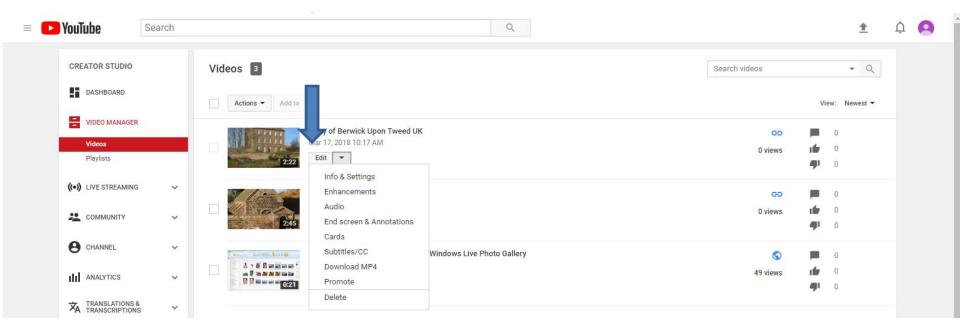

- Page changes to Info & Settings again and you can change the name again as I showed you in Part A.
   Part C shows you Audio.
- This is the End of Part B.

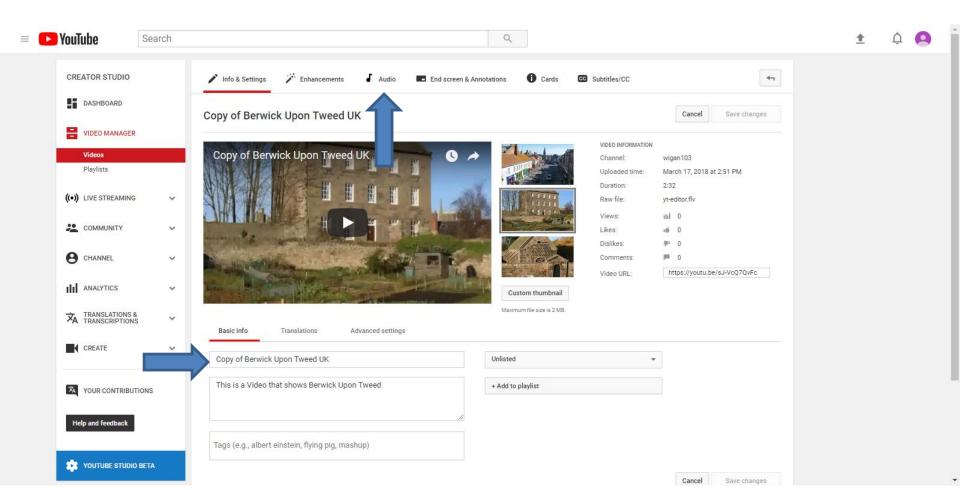